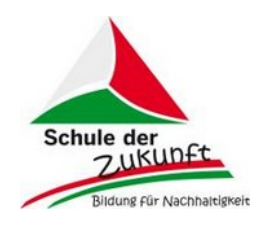

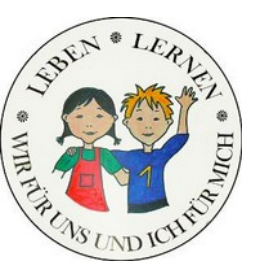

St. Margaretha-Grundschule Ordensritterweg 17

**59581 Warstein-Sichtigvor**

Tel.: 02925/3486 Fax: 02925/3409 Mail: info@gs-sichtigvor.de

09.11.2020

Logineo LMS

Liebe Eltern,

wie schon angekündigt, werden wir bei einer möglichen Schulschließung, Quarantäneordnung usw. die digitale Plattform des Landes NRW "Logineo LMS" nutzen.

In den nächsten Tagen erhalten Sie eine Mail der Plattform. Diese beinhaltet Ihren Anmeldenamen und ein Kennwort und ist unterschrieben mit "Admin Nutzer". Die Admin Nutzer sind die Kolleginnen und Kollegen unserer Schule. Bei Fragen melden Sie sich telefonisch oder per Mail unter den oben angegebenen Adressen.

Im Folgenden geben wir eine Einweisung in die Nutzung:

1. Eingabe des links https://151634.logineonrw-lms.de

Es erscheint folgende Startseite:

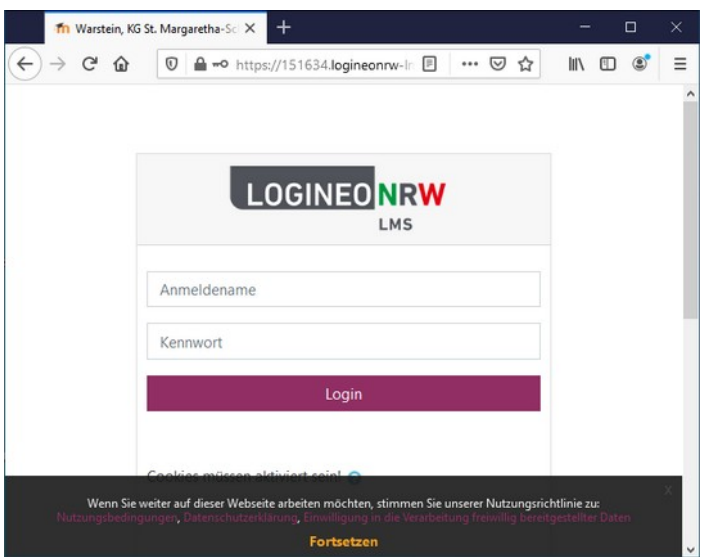

Dort geben Sie bitte den Anmeldenamen und das Kennwort ein (s. Mail).

2. Sie kommen auf die folgende Seite. Unsere Probeschülerin heißt Franca Mustermann. Selbstverständlich steht jetzt dort Ihr Name.

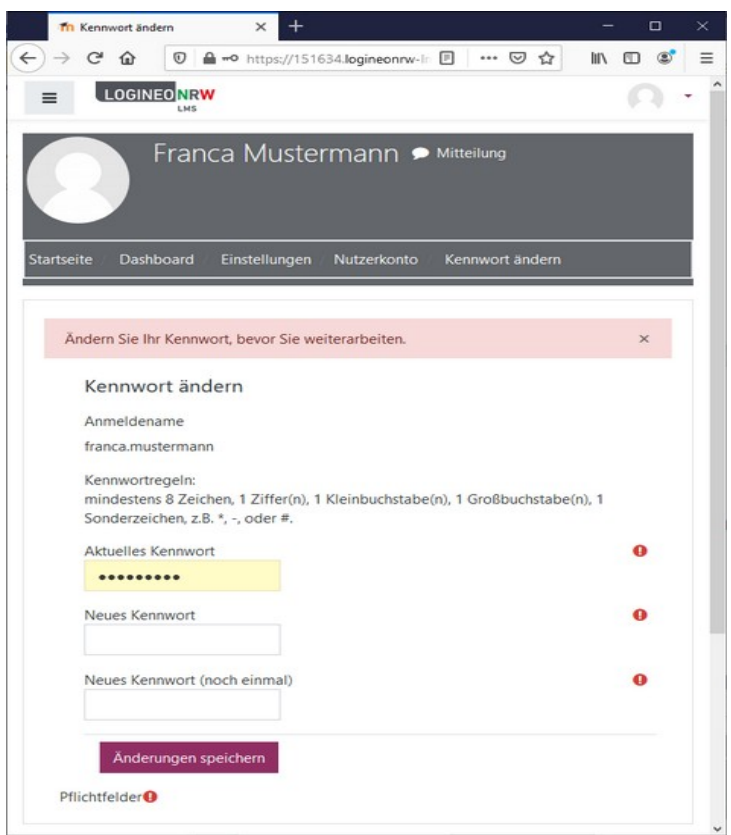

Bitte ändern Sie Ihr Kennwort nach den Vorgaben. Änderung speichern! Achtung Kennwortregeln müssen beachtet werden und alle Felder mit rotem Ausrufezeichen immer ausgefüllt sein. **Bitte notieren Sie das Kennwort!** 

Das Kennwort ist geändert!

- 3. Klicken Sie auf WEITER!
- 4. Nach dem Lesen der Nutzungsbedingungen und Datenschutzerklärung stimmen Sie diesen zu!
- 5. Nach dem Lesen stimmen Sie der "Einwilligung der Verarbeitung freiwillig bereitgestellter Daten" zu.
- 6. Nun gelangen Sie zur Schulseite.

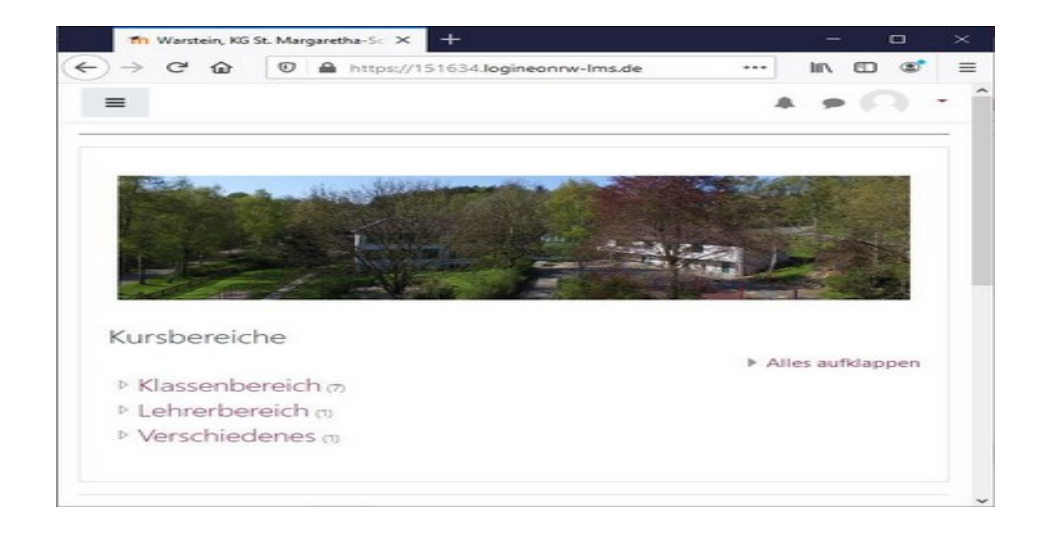

7. Klicken Sie **oben links** auf die drei kleinen Striche.

Dann erscheint eine Liste.

Bitte klicken Sie auf die **Klasse Ihres Kindes**. Nur dort haben Sie Zugang! (Falls Sie Kinder in verschiedenen Klassen haben, müssen Sie sich jeweils mit verschiedenen Kennwörtern einloggen, da Sie nur dann Zugang zur Klasse haben.)

Dann gelangen Sie auf die Seites Ihres Kindes (hier beispielhaft die Klasse 4).

8. Dort sehen Sie die **Fächersymbole**. Wenn es eine neue Aufgabe gibt, sehen Sie einen blauen Balken in dem Fach.

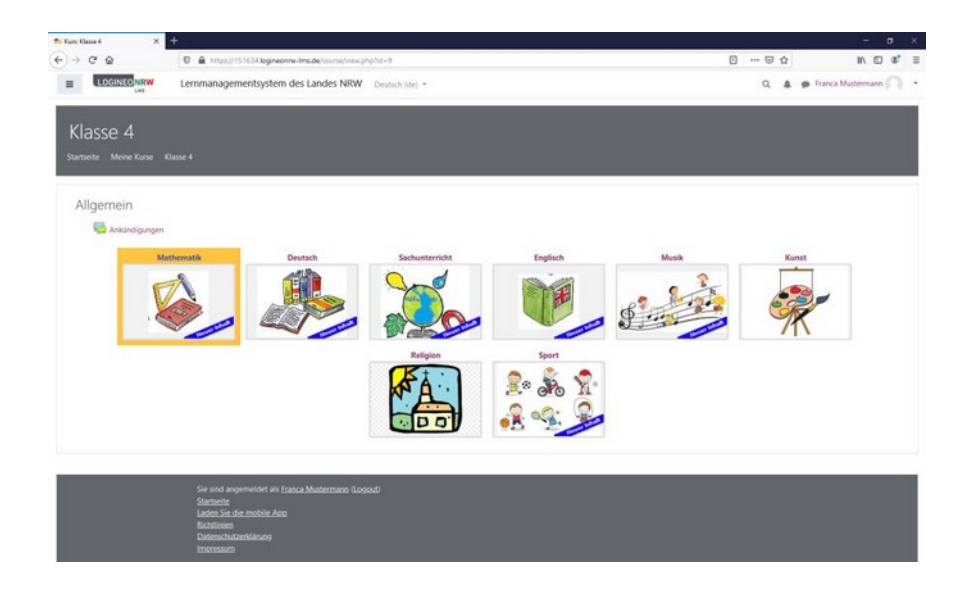

Klicken Sie ein Fach an:

Es öffnet sich der Inhalt und Sie können die Aufgabe lesen. Dort finden Sie Arbeitsblätter, Filme, Aufgaben usw. Diese können sie durch Anklicken öffnen.

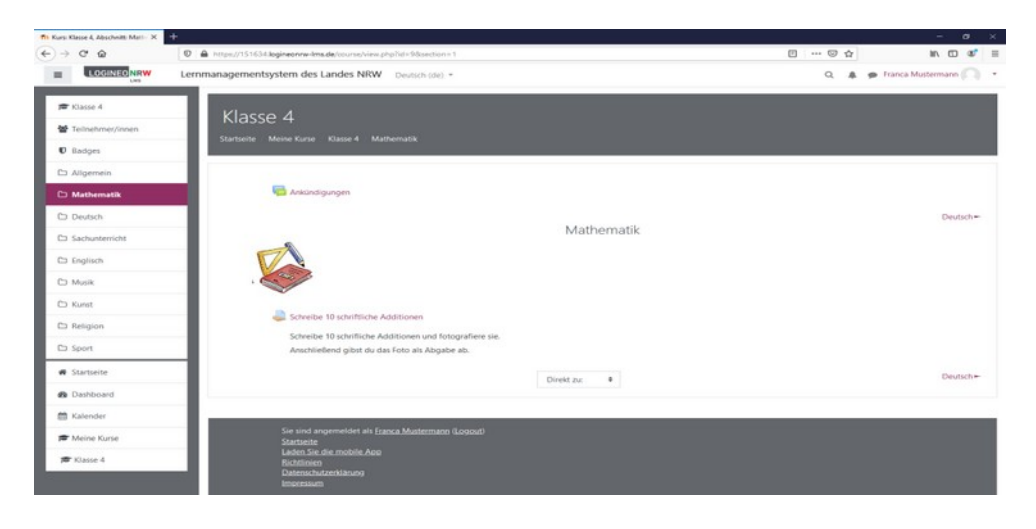

Um die Aufgabe zu bearbeiten, klicken Sie die Aufgabe an. Dann erscheint folgendes Bild.

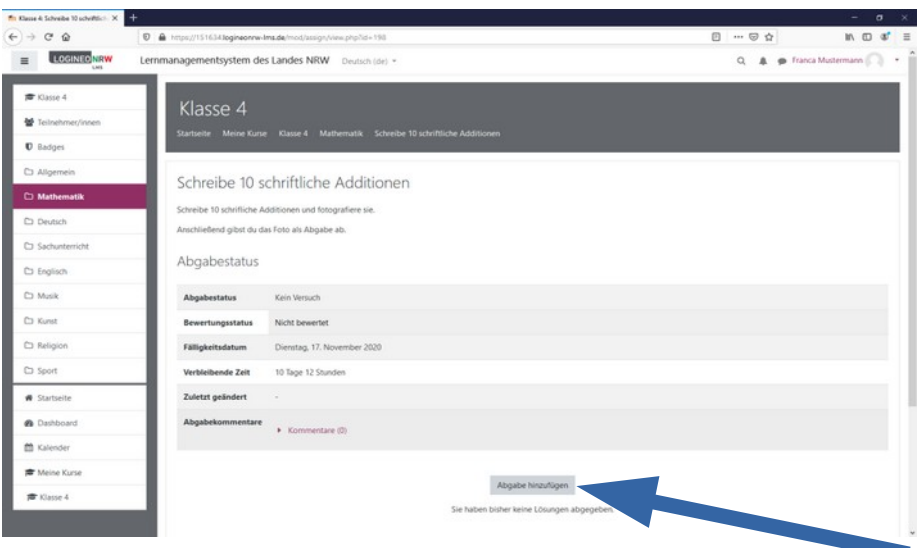

9. Klicken Sie "Abgabe hinzufügen" an.

10. Die Aufgaben können auf verschiedene Weise bearbeitet und abgegeben werden:

Entweder :

- **A**: Direkte Texteingabe
- **B**: Abgabe eines Fotos/Scanns

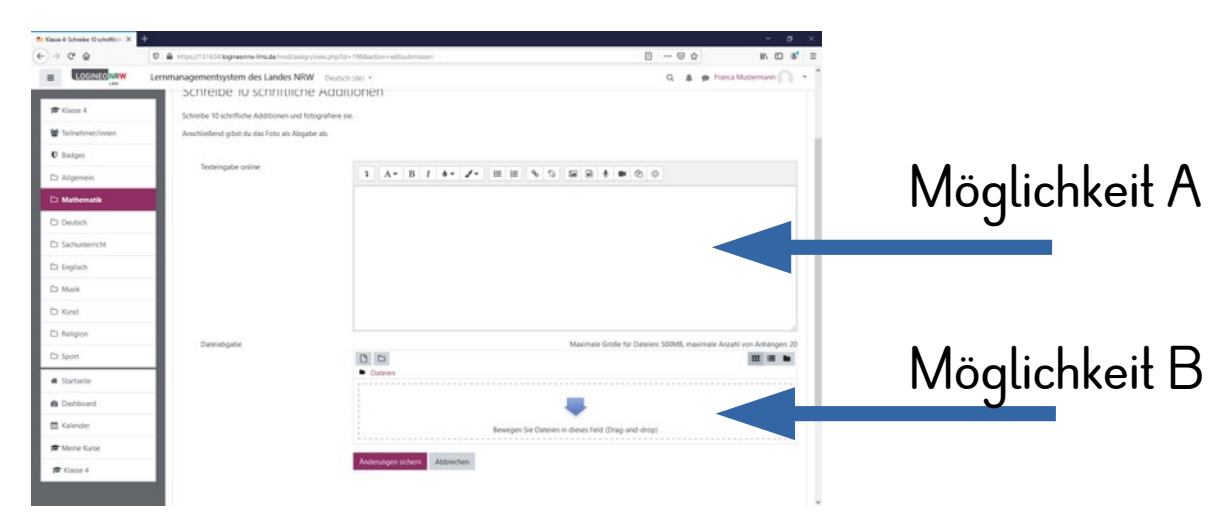

**A**: Texteingabe online = Ihre Kinder können dort eine Antwort schreiben, die Lösung der Aufgabe direkt hineinschreiben.

**Änderung sichern** anklicken = Aufgabe ist abgegeben

**B**: Dateiabgabe = Die im Schülerheft oder auf dem Arbeitsblatt bearbeitete Aufgabe wird abfotografiert/ eingescannt (wie bei der Schulschließung im Frühjar), in Ihren Dateien gesichert.

- Kicken Sie auf den dicken blauen Pfeil.
- Dann erscheint folgendes Bild.

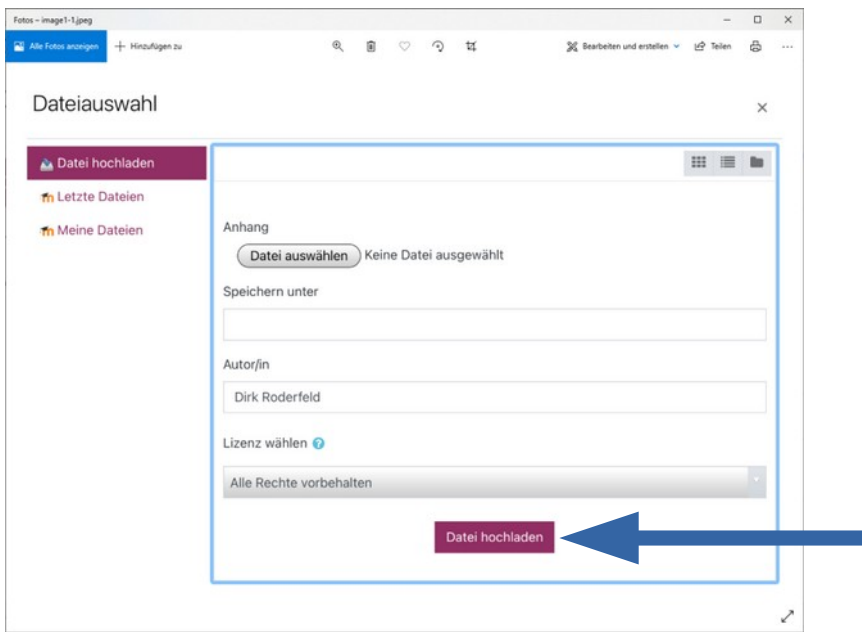

- Klicken Sie oben links "Datei auswählen" an.
- Gehen Sie dann in den Punkt "**Durchsuchen"**. Dann landen Sie in Ihrer Dateiablage und fügen die passende Datei ein.
- Klicken Sie "Datei hochladen" unten an.
- Die hochgeladene Datei erscheint in Ihrer Ansicht
- **Änderung sichern** anklicken = Aufgabe ist abgegeben

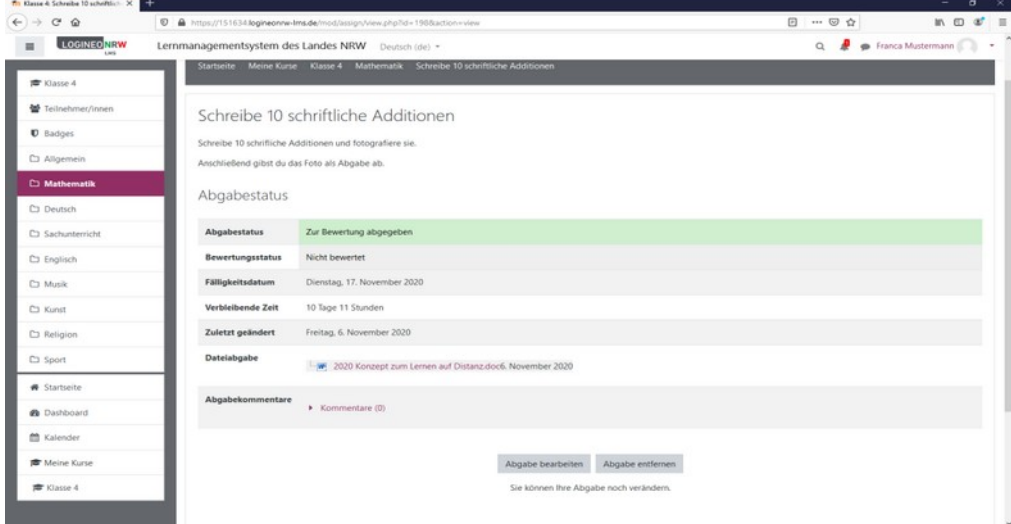

Hier sehen Sie dann die abgegebene Datei und können Nachrichten an die Lehrer/Innen hinterlassen (Abgabekommentar).

Die Aufgabe wird dann von den Lehrer/innen nachgesehen und mit einem Kommentar versehen. Diesen können Sie dann später einsehen, indem Sie auf der oben angezeigten Seite nach unten scrollen.

Wir hoffen, dass unsere Anleitungen verständlich waren und stehen für Fragen natürlich immer bereit!

Diese können Sie gerne über die Schulcloud - Konversationen an Anne-Katrin Bünker, Dirk Roderfeld und Ulrike Theurich senden.